## **HOW TO ATTACH DOCUMENTS IN ACA**

<sup>1</sup>

When attaching to a project already in the system you must be a contact person.

The next section will provide instructions of how to attach on a NEW project in ACA.

1) Use the drop down "Record Info" and choose attachments.

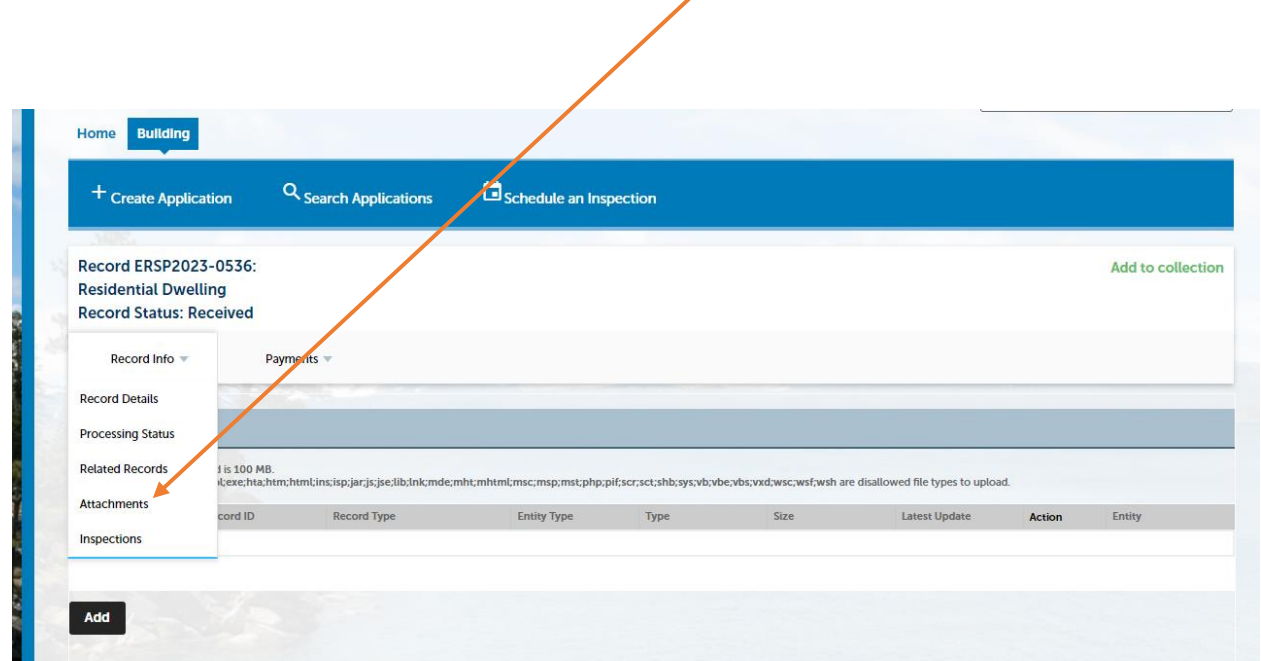

2) Then click the ADD button,

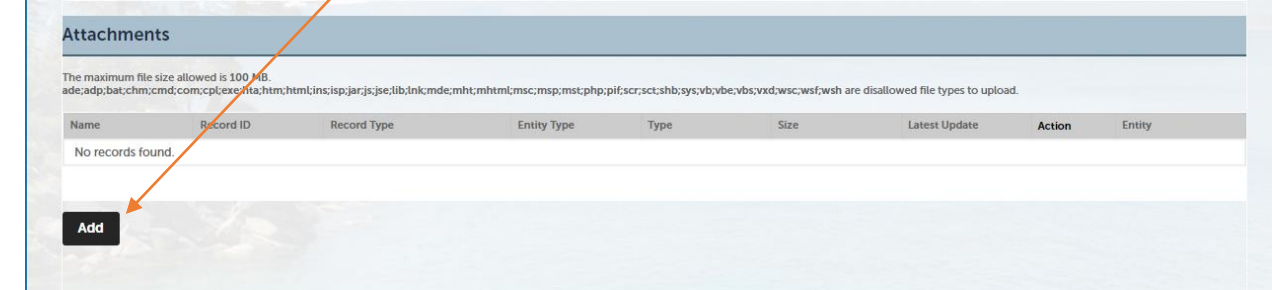

3) Upload the file from your computer and hit continue,

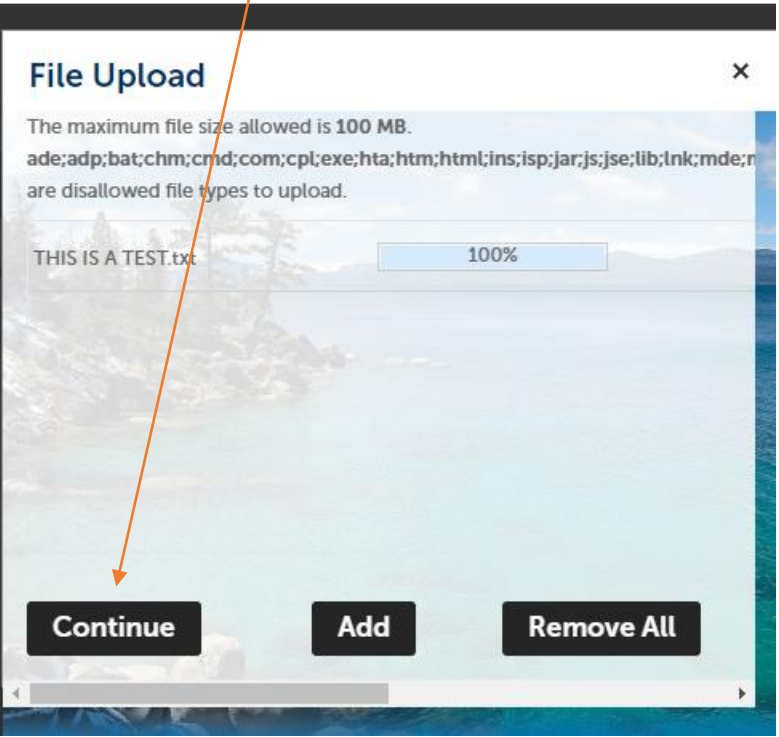

4) Add a description and hit save. You will then get a green banner at the top of the page that tells you successfully uploaded.

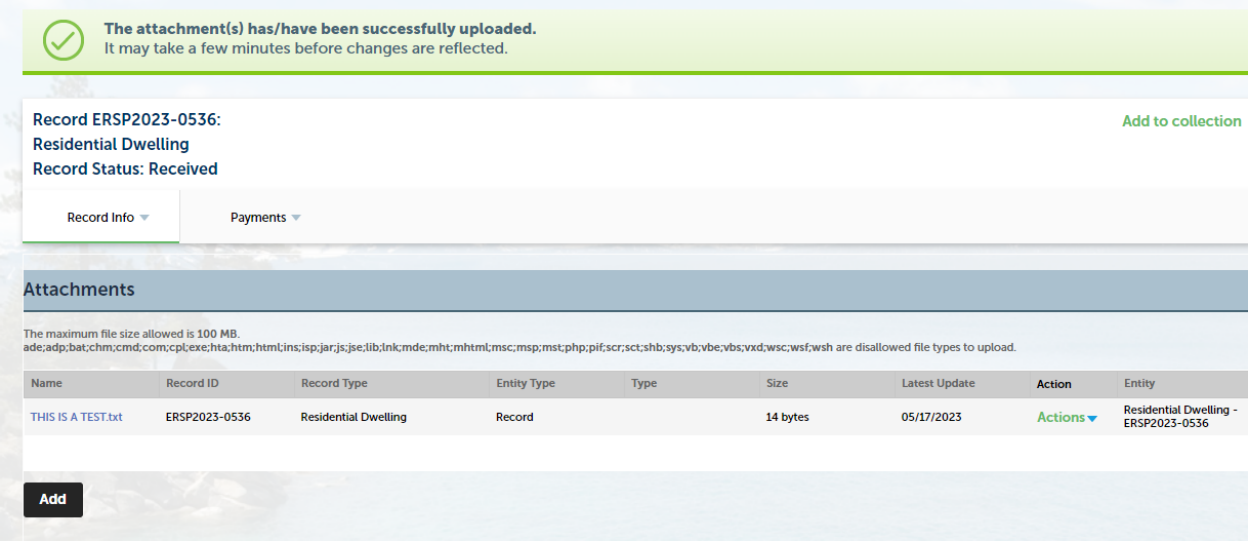

## **HOW TO ATTACH DOCUMENTS TO A NEW PROJECT IN ACA**

1) At the bottom of the general information page you will have the "ATTACHMENT" section. Press the Add button.

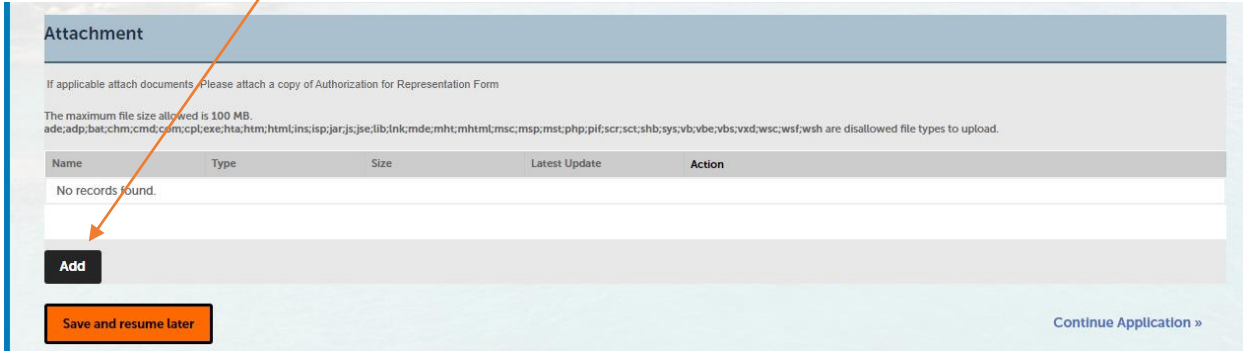

2) Upload the file from your computer and hit continue.

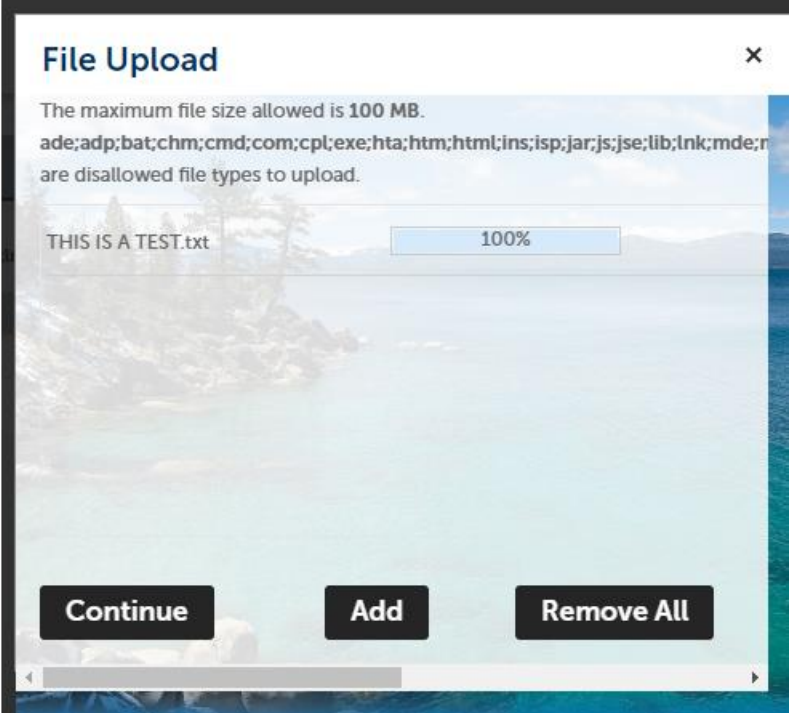

3) Add a description and hit save. You will then get a green banner at the top of the page that tells you successfully uploaded.

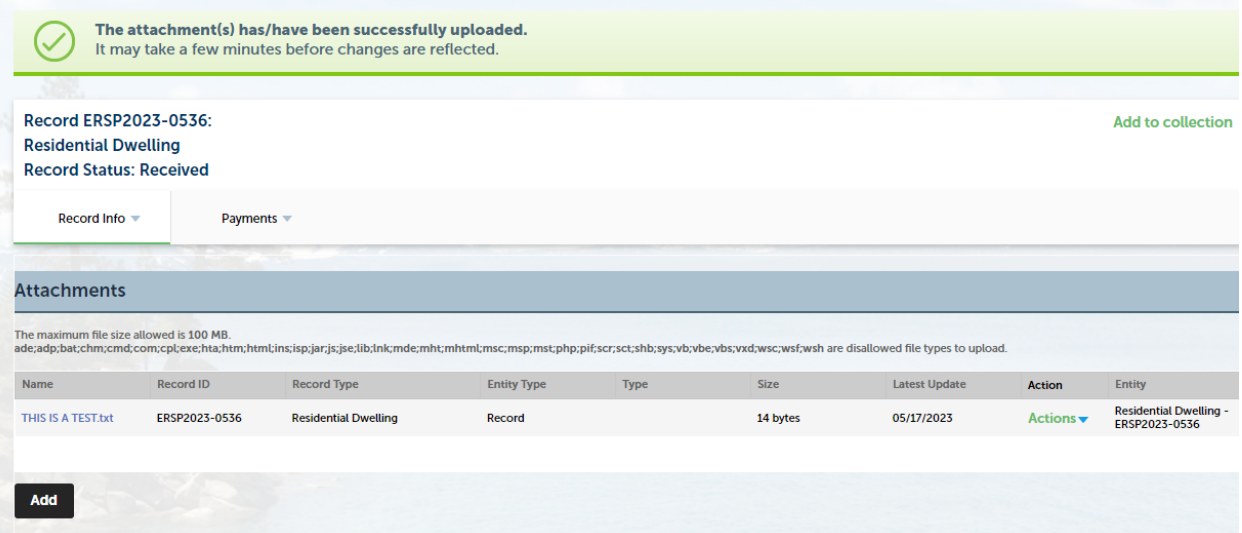